# Alfatech 製品 インストール 説明書

図研アルファテック株式会社

https://www.alfatech.jp/

本書では下記の Alfatech 製品の動作環境、インストールとアクティベートなどについて説明いたします。 説明対象の Alfatech 製品:ダウンロード、アクティベートファイルのメール納品のソフトウェア

- ・ACAD-KIKAI
- ・BJ-Electrical
- ・手直し奉行
- ・朱書奉行

## ■動作環境

・対応 OS

対応する OS は、使用する対応 CAD が動作保証している OS に限ります。

・対応 CAD

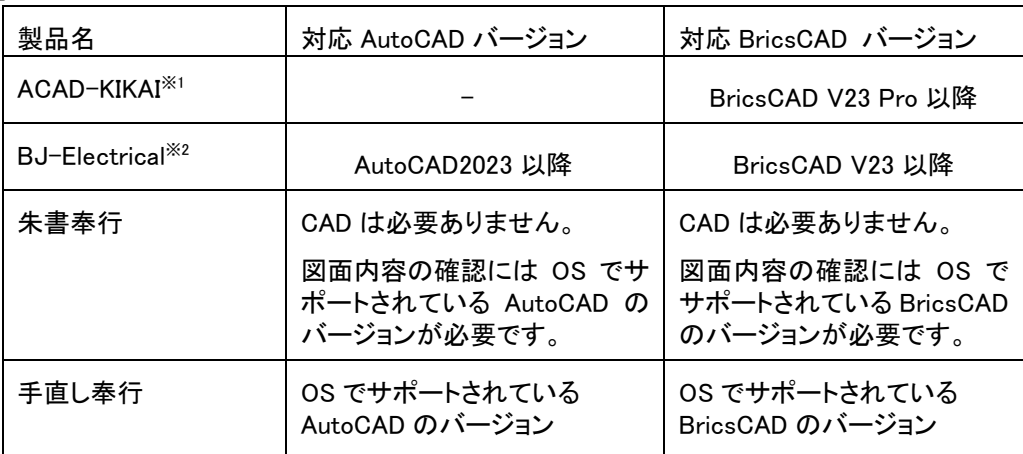

・ディスク空き容量 : 200MB 以上 (システムディスクは 100MB 以上)

各商品名、ロゴは各社の商標、または登録商標です。

本ソフトのインストールを始める前に、Windows や AutoCAD、BricsCAD、ネットワーク環境などが正しく動作するこ とを、あらかじめご確認ください。

※1 AutoCAD には対応しておりません。

※2 ベース CAD となる AutoCAD2023 以降の各バージョン(以下、AutoCAD) または、BricsCADV23 以降の 各バージョン(以下、BricsCAD) で使用するためのアドオンソフトです。 AutoCAD、または BricsCAD は別途ご購入ください。

## ■ライセンス

ライセンス方式には、スタンドアロンライセンスとネットワークライセンスの2種類があります。 ご購入のライセンス形式をご確認ください。 本マニュアルではスタンドアロンライセンスのアクティベート方法のみを説明しています。 ネットワーク版につきましては、別途「FlexNet ネットワークライセンス用 インストールガイド」をご参照ください。 インストールガイド、その他ドキュメントにつきましては、下記 URL からダウンロードが可能です。 http://www.bj-soft.jp/support/download/

## ■インストールとアクティベートの手順

- 1. インストーラを入手します。
- 2. 製品をインストールします。
- 3. 製品のライセンスをアクティベートします。
- 4. 製品の起動を確認します。

## 1. インストーラの入手

商品納品メール(※1)に記載のある下記の URL からダウンロード(※2)します。

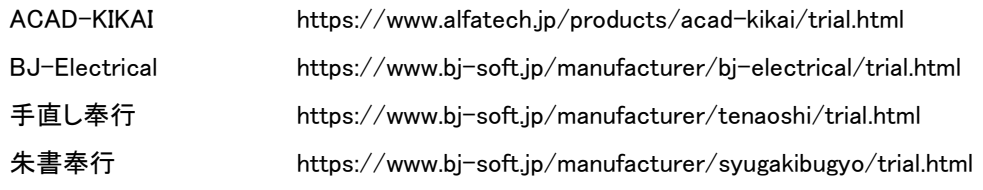

※1 上記製品はライセンスファイルのメール納品となっております。 ご購入製品によって記載URLが異なりますのでご注意ください。 ライセンスアクティベート製品を確認する場合、お手元の license list.txt をご確認ください。 「license\_list.txt」ファイルはライセンス情報ファイルです。ご購入製品のアクティベートファイル(\*.acf)と一緒に 圧縮ファイル(\*.zip)に格納しております。

※2 ご購入いただきました製品のインストーラをすべてダウンロードしてください。

ダウンロードされた各製品は体験版ですが、アクティベートを実行することで製品版とし使用できます。 ダウンロードされた zip ファイルを任意の場所に解凍してください。

# 2. インストール

2.1.インストール準備

Administrator または、管理者権限のあるユーザーでログオンしてください。 使用中のアプリケーションをすべて終了させてください。 ウィルスチェックプログラムなどの常駐プログラムを、終了させてください。

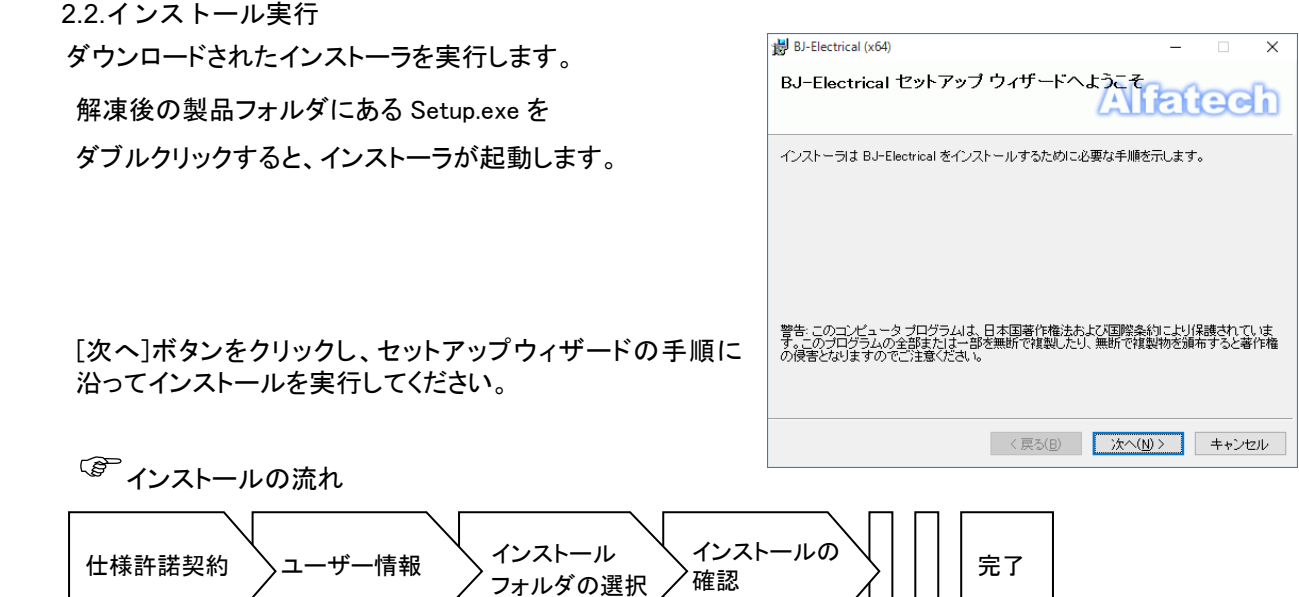

3. ライセンスのアクティベート

スタンドアロンライセンスはライセンスアクティベート式(ネットワーク接続必須)です。 ライセンス アクティベートファイル(.acf ファイル) は弊社からメールにて納品しております。 ※アクティベートファイルは、ユーザー様のご希望によりメディアでご提供している場合もあります。

(ご注意)

ライセンスアクティベート時は、インターネットに接続する必要があります。

インターネットにつながっていない場合、アクティベートはできませんのでご注意ください。

会社のセキュリティーポリシー等でインターネットに接続できない場合は、弊社サポート(support@bj-soft.jp)まで ご連絡ください。

体験版として製品を使う場合も、必ずアクティベートの作業が必要です。

3.1.アクティベートファイルの準備

メール納品されておりますアクティベートファイル(\*.acf)を準備します。

## 3.2.[ライセンス形式の設定]の起動

Windows10

[スタート]アイコン -> A ->Alfatech -> アルファテックランチャー を選択します。 アルファテックランチャーを起動します。[左ペイン]にて「Alfatech」-「管理ツール」を選択します。 [右ペイン]にて「ライセンス形式の設定」を選択し、[起動]ボタンをクリックします。

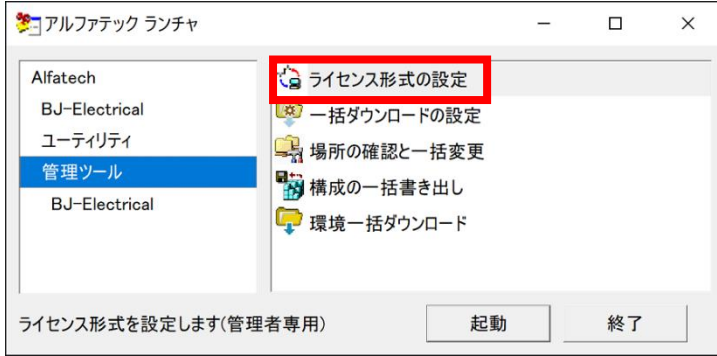

(注意) 設定変更には管理者権限が必要です。

## 3.3 アクティベート作業の開始

[今すぐアクティベート]をクリックします。

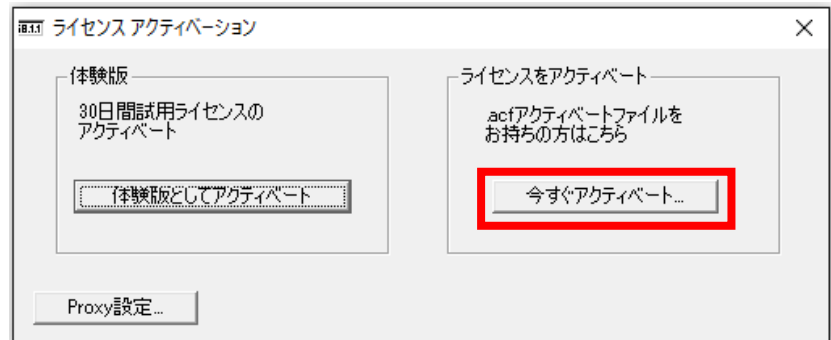

※体験版としてご試用いただく場合は、[体験版としてアクティベート]を実行します。 30 日間のご試用が可能です。製品版と体験版は試用期間以外の差異はございません。

#### 3.4.アクティベートファイルの選択

[.acf ファイル アクティベート]ボタンをクリックします。

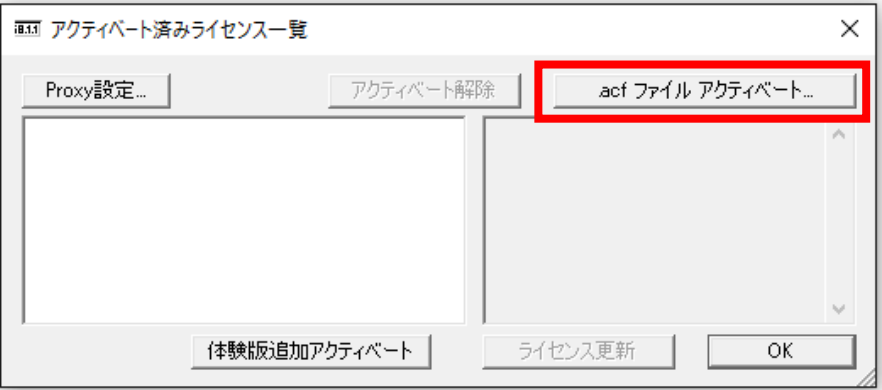

[ファイルを選択]ダイアログより アクティベートファイルを選択し [開く]ボタンをクリックします。

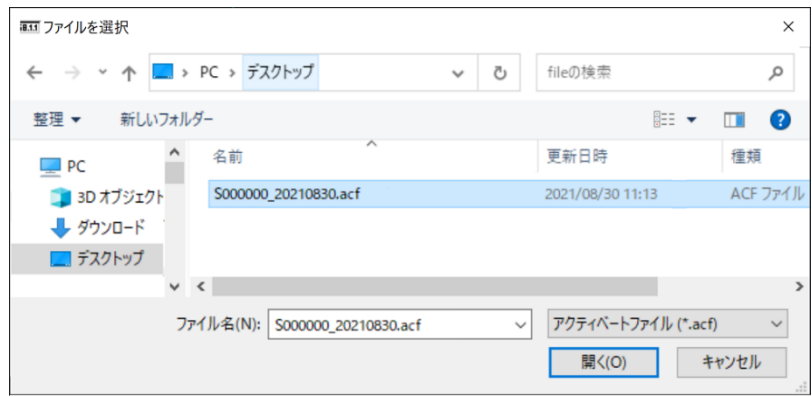

ライセンスファイル圧縮ファイル内の license\_list.txt に各アクティベートファイルに含まれる製品情報が記載されています。 必ず、アクティベート作業の前に確認してください。

#### 3.5.アクティベート製品の確認

選択したアクティベートファイルに含まれる製品名とライセンスバージョンを記載した確認メッセージが表示されます。 [OK]ボタンをクリックし登録を行います。

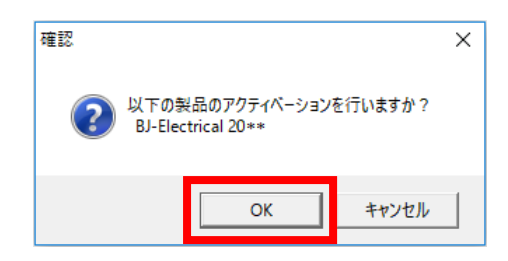

※複数製品が登録されたライセンスファイルにてアクティベートを行った場合、すべての製品名が表示されます。

#### 3.6.アクティベート情報

アクティベートされたライセンス情報が表示されます。[OK]ボタンをクリックし、ダイアログを閉じます。

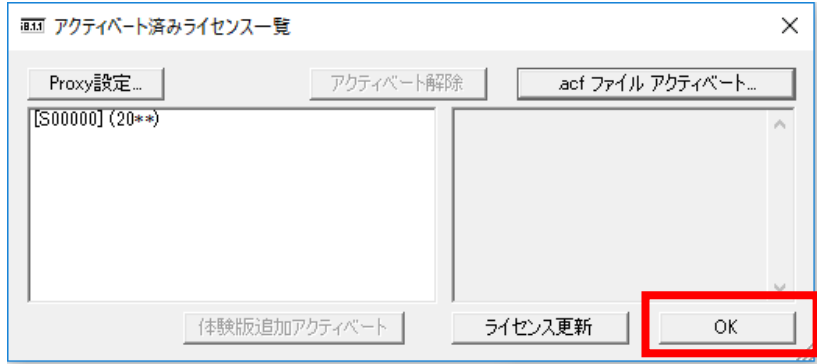

(ご注意)

インターネット接続に対して、プロキシサーバ経由の設定が必要な場合、アクティベートに失敗することがあります。

エラーメッセージ例:プロキシ認証が提供されていません。(エラーコード -1022)

(注)エラーメッセージ(エラーコード)と対応方法については、弊社ホームページの BricsCAD FAQ(下記)をご参照ください。 https://www.bj-soft.jp/faq/bricscad/

[Proxy 設定]ボタンをクリックし、プロキシサーバ設定のホスト名、ポート番号の欄に、ブラウザーに登録したプロキシ設定 と同じ値(種類:HTTP)の入力を行ってからアクティベートを再実行してください。

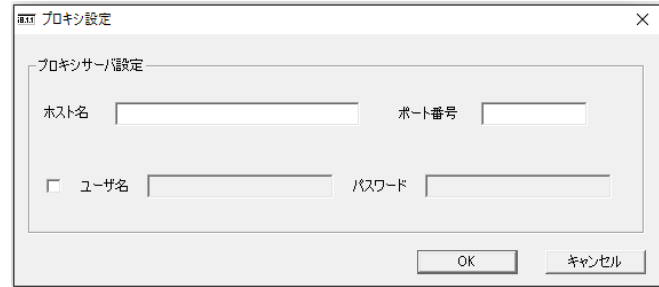

アクティベート関係の手順につきましては下記をご参考にしてください。

https://www.alfatech.jp/support/Activation/

# 4. 製品の起動確認

下記の何れかで製品を起動します。 4.1.デスクトップのアイコンをダブルクリックします。

## 4.2.ランチャー(メニュー)からの起動

 $\overline{a}$ 

Windows10

[スタート]アイコン -> A ->Alfatech -> アルファテックランチャーを選択します。 [左ペイン]にて「Alfatech」-「製品名」を選択します。

[右ペイン]にて「製品名」を選択し、[起動]ボタンをクリックします。(イメージは BJ-Electrical の例です。)

を アルファテック ランチャ

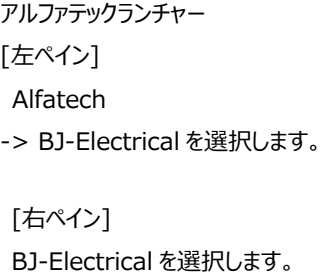

[起動]をクリックします。

Alfatech BJ-Electrical - Bay Electric<br>ユーティリティ<br>- 管理ツール BJ-Electrical BJ-Electrical を起動します 起動 終了 T.

 $\overline{\square}$  $\overline{\mathsf{x}}$ 

 $\equiv$ 

(注意) 設定変更には管理者権限が必要です。

# ■PC 間でのライセンス移行方法

ライセンスを別 PC に移行させるには、まず、移行元の PC からライセンスをアクティベート解除し、移行先の PC でインストール・アクティ ベートします。

# 1. ライセンス移行元 PC でのアクティベート解除

1.1 ライセンス形式の設定を起動

Windows10

[スタート]アイコン -> A -> Alfatech -> アルファテックランチャー を選択します。

アルファテックランチャーの [左ペイン]にて「Alfatech」-「管理ツール」を選択します。

[右ペイン]にて「ライセンス形式の設定」を選択し、[起動]ボタンをクリックします。

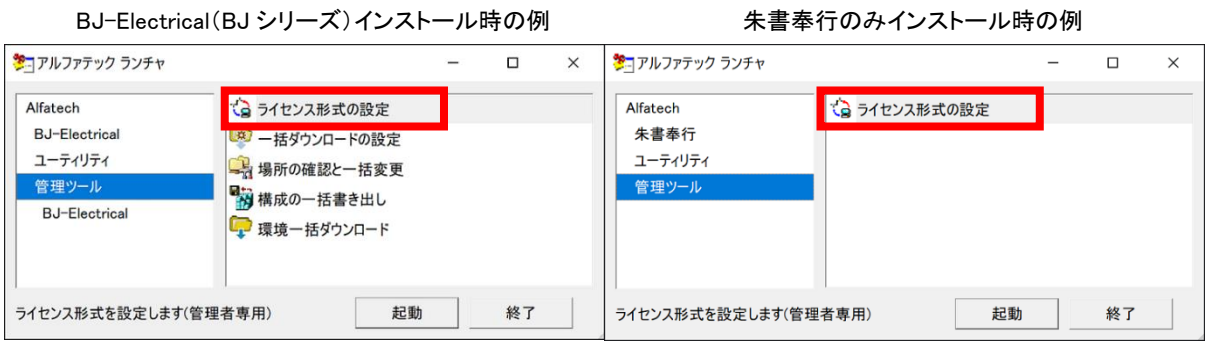

(注意) 設定変更には管理者権限が必要です。

### 1.2 アクティベート解除するライセンスの選択

アクティベートされているライセンス情報が表示されます。

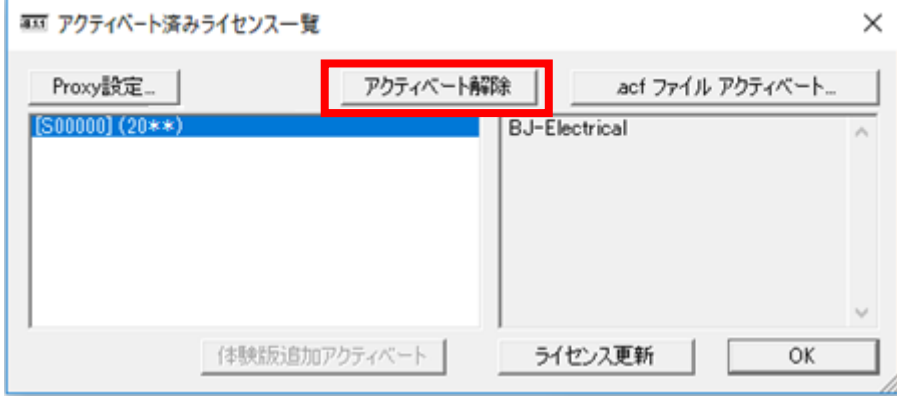

解除するライセンス情報の行を選択し、[アクティベート解除]ボタンをクリックします。

1.3 アクティベート解除の確認

アクティベート解除の実行確認のメッセージを表示します。 [OK]ボタンをクリックすると、解除されます。

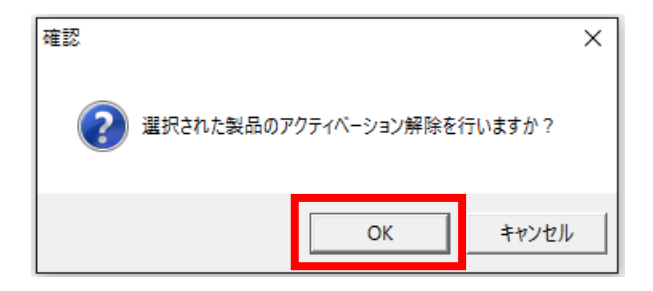

## 1.4 アクティベート情報

選択したライセンス情報のアクティベートが解除され、一覧から削除されます。

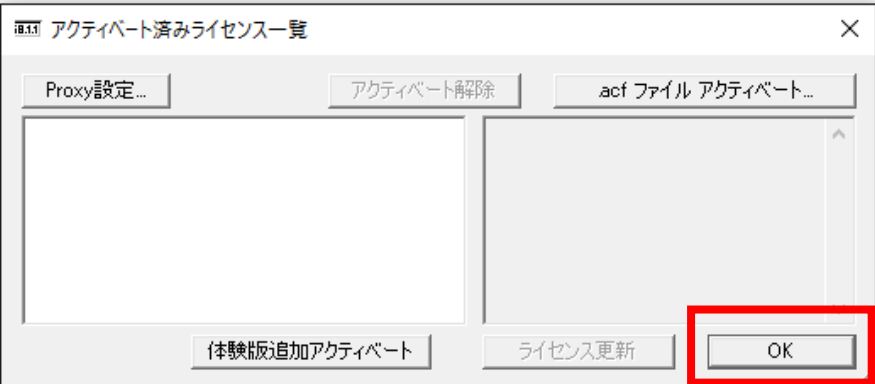

作業完了後、[OK]ボタンをクリックし、ダイアログを閉じます。

(ご注意)

アクティベート解除しないで、PC を破棄などした場合、新しい PC でのアクティベートはできません。

必ず、アクティベート解除の作業を行ってください。

もし、お客様の方でアクティベート解除ができない状況が発生した場合、アクティベート解除の手続きを行ってくだ さい。

下記の「Alfatech 製品アクティベート解除申請ページへ」にて申請が可能です。

https://www.alfatech.jp/deactivation/

ご不明な点は、サポート(support@bj-soft.jp)までご連絡ください。

## 2. 移行先 PC でアクティベート

インストールとアクティベートの手順 「3.ライセンスのアクティベート」を参照してください。

# ■コマンドヘルプ

ACAD-KIKAI、BJ-Electrical、朱書奉行、手直し奉行では製品コマンドヘルプを提供しております。 コマンドヘルプを見るには、各ソフトを起動して、メニューバーの[?]-[コマンドヘルプ]をクリックしてください。 ※朱書奉行につきましては各メニュー以下にありますヘルプをご参照ください。

Windows10

「アルファテックランチャー」「Alfatech」-[朱書奉行]を選択し、右ペインにある「朱書奉行 ヘルプ」を実行してくだ さい。

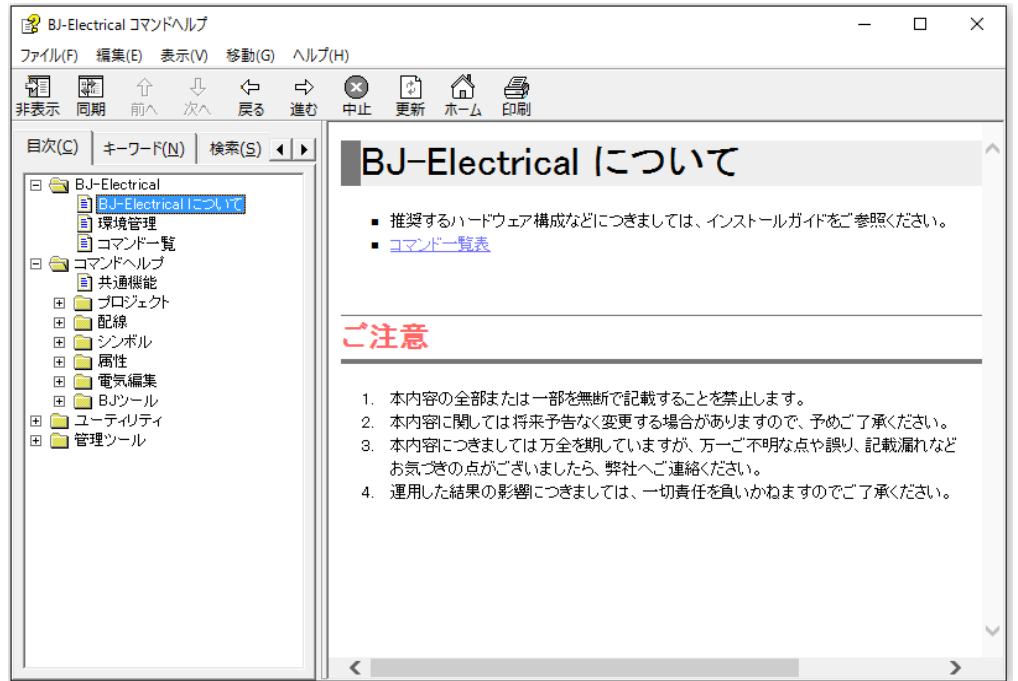

BJ-Electrical の例:下図 (画面は実際とは異なる場合があります)

ダウンロード、お問い合わせ

=======================================

■インストールガイド(最新版)/マニュアルのダウンロードはこちら: https://www.bj-soft.jp/support/download/ ■差分パッチのダウンロード 初回インストール後の差分パッチのダウンロードはこちら: https://www.bj-soft.jp/manufacturer/download/ ■よくある質問(FAQ 一覧) https://www.bj-soft.jp/faq/ ■サポートお問い合わせこちら: support@bj-soft.jp

以上